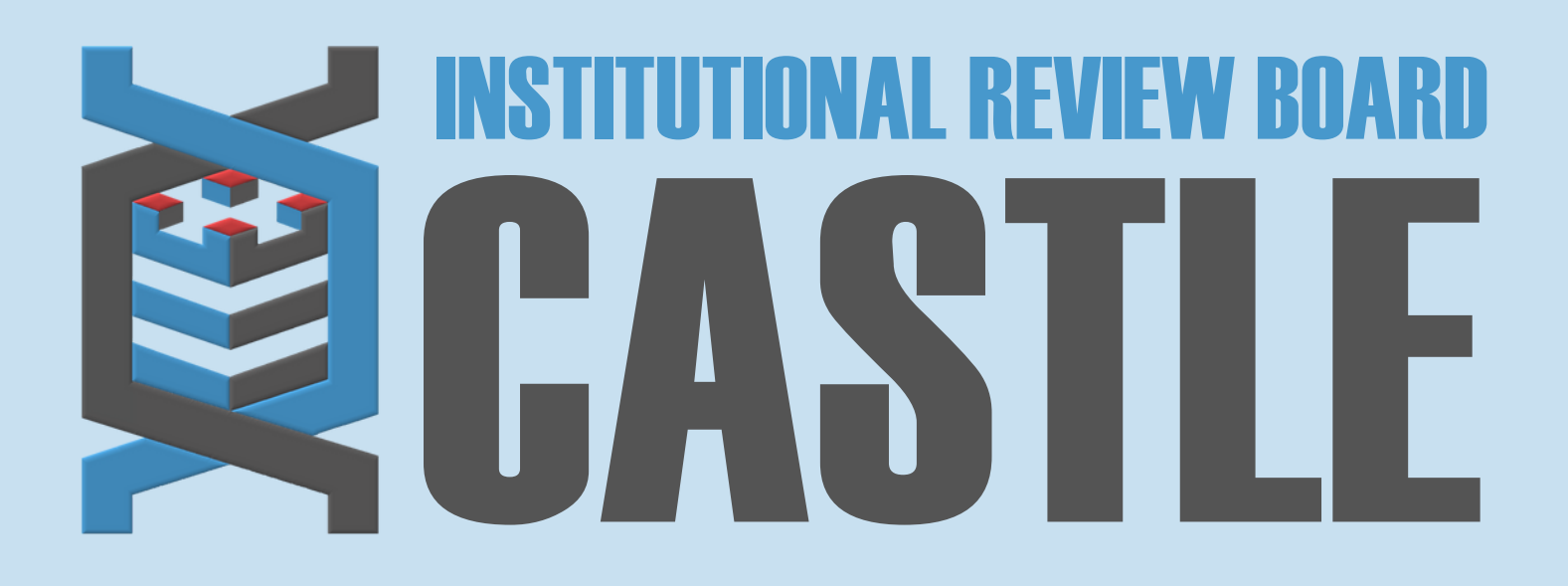

# **HOW TO ADD TRANSLATIONS TO AN ACTIVE STUDY**

## **LOG INTO THE PORTAL**

#### STEP 1

Go to **<https://castleirb.com/>** and click on the **"HOW TO SUBMIT"** icon on the top right of main homepage. Click on "**Access the Portal Here"**.

Or you can go directly to: **<https://castleirb.my.irbmanager.com/>**

## **MY PROTOCOLS**

#### STEP 3

Click on the specific protocol number on your **Home** page, under the heading '**My Protocols'.**

**START xFORM** STEP 4

Under '**Actions**' on the top left of the Home page, click on **Start xForm.**

## STEP<sub>5</sub>

## **AMENDMENT FORM**

- 1. Select **"Amendment Form"**.
- 2. Select Number/Type of Participants in the Amendment Type section.
- 3. On next page, select **"Type of Participants"** (e.g. vulnerable populations)
- 4. Select **"Non-English Speaking participants"**.
- 5. Complete sections on whom will be providing the translations and answer the additional questions.

# **SUBMIT**

## STEP 6

Complete the form (if providing translated documents and certification of

translation, attach them) and Submit.

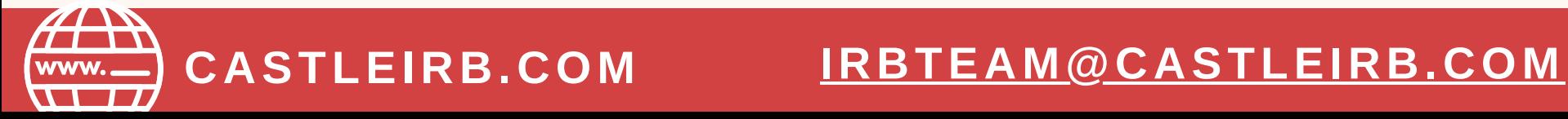

## **LOGIN**

STEP 2

Sign in with your email address and password.